## **TP-805/TP-809 查看打印機狀態**

.打開桌面的「HPRTUtility」工具程式。

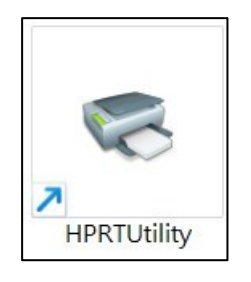

## .建立出單機連接測試。

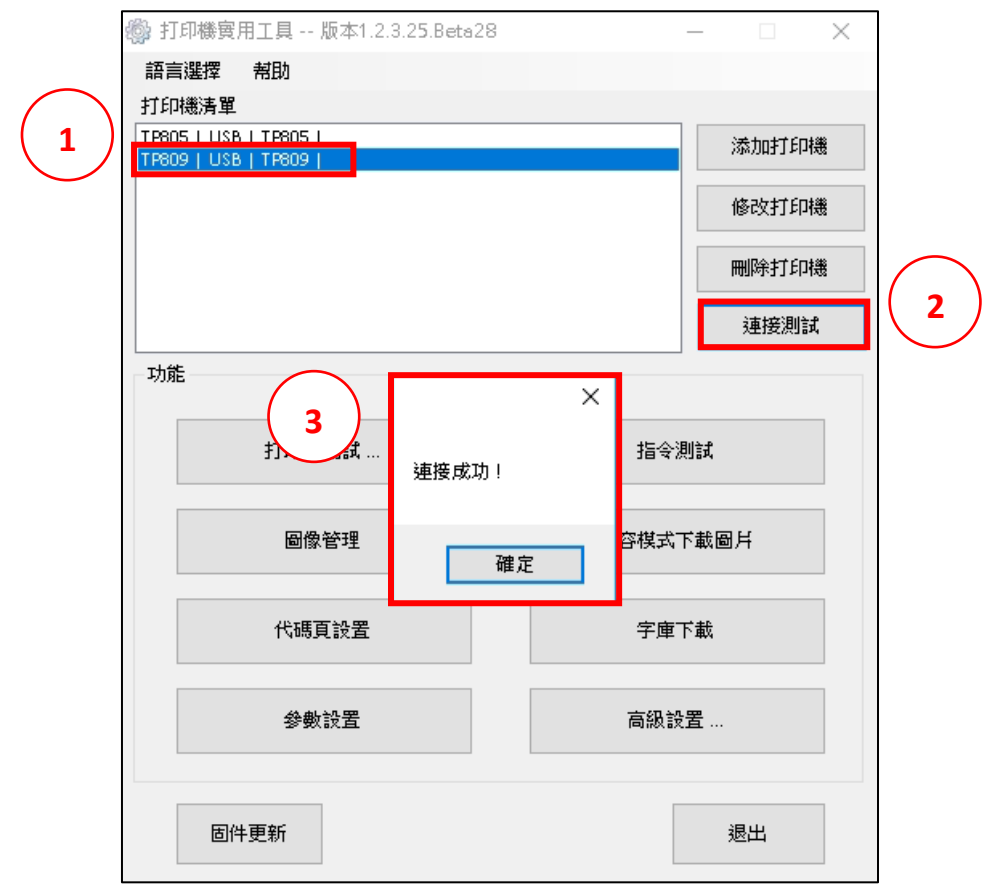

## .點選「打印機測試」。

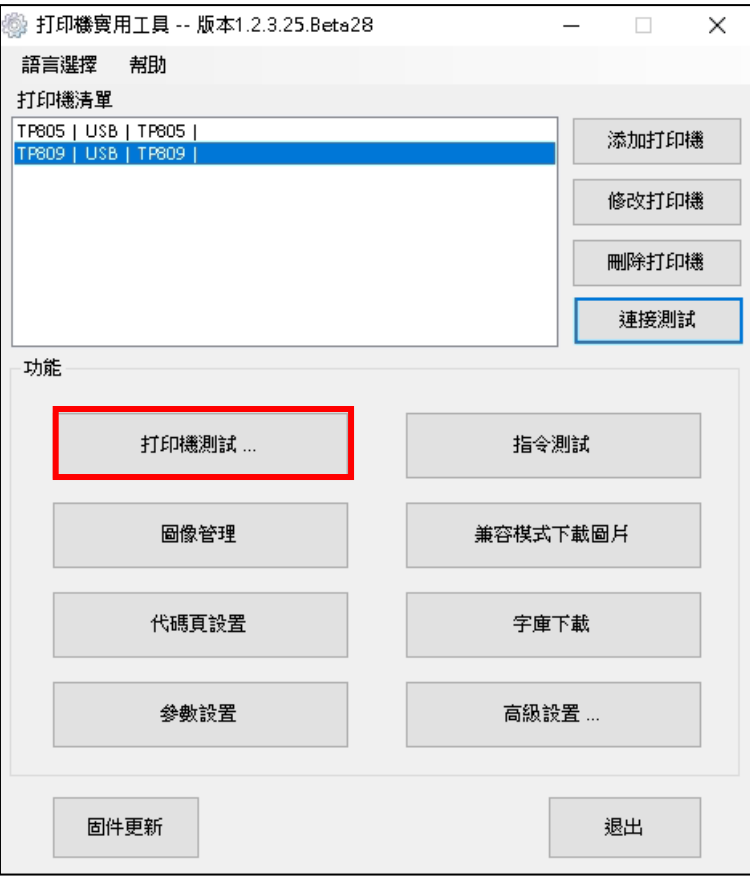

## .點選「打印機狀態」。

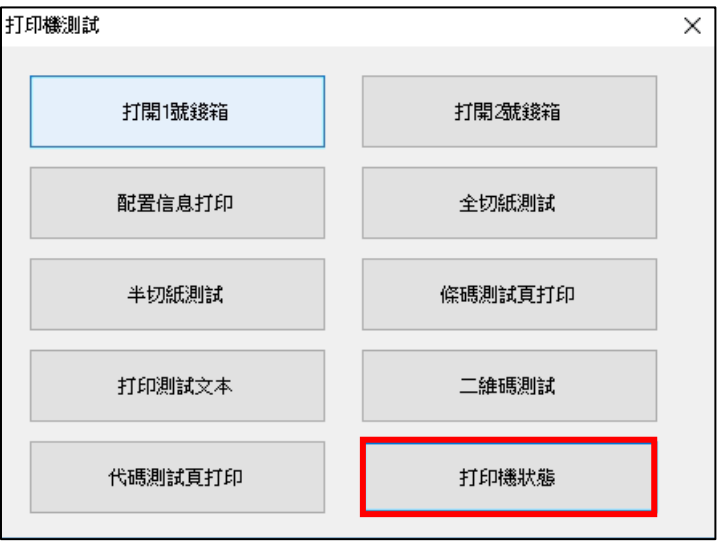

五.打印機狀態正常為「有紙」。

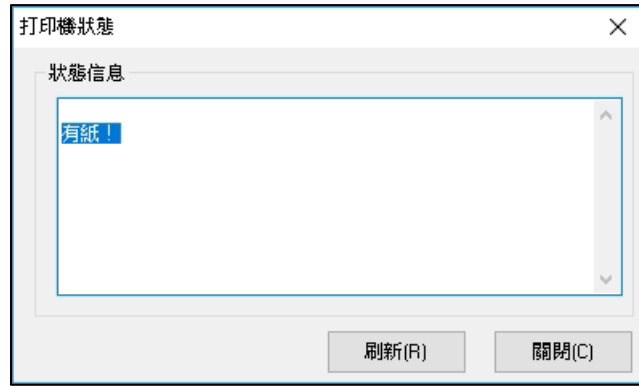

如突然嗶嗶叫所顯示下圖的情況,需更換主機板。

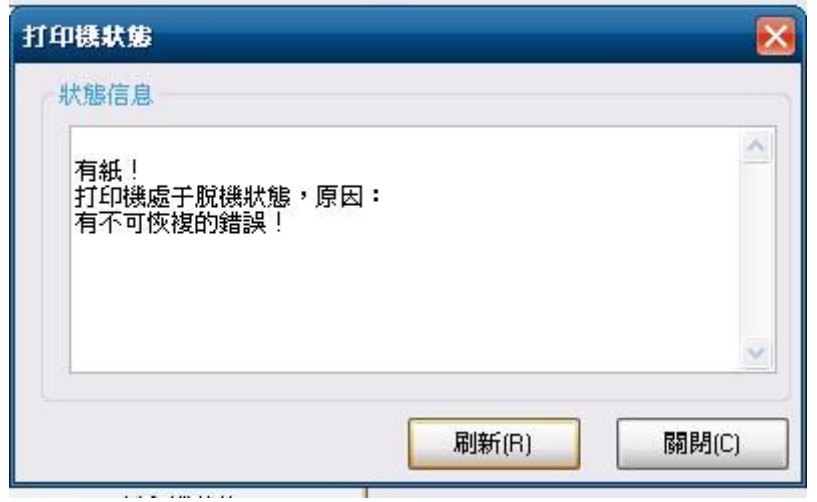